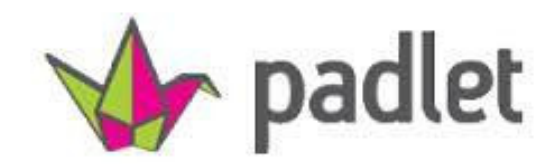

## **Virtuelle Pinnwand**

- Tippen Sie: www.padlet.com
- Loggen Sie sich ein! Benutzerename: kkotson@sch.gr Passwort: dafkon19
- Klicken Sie auf «ΣΥΝΔΕΘΕΙΤΕ»! (unten rechts)
- Klicken Sie auf das Bild!
- Geben Sie einen Titel und einen Text ein!
- Wählen Sie eine der Optionen aus und laden Sie hoch!

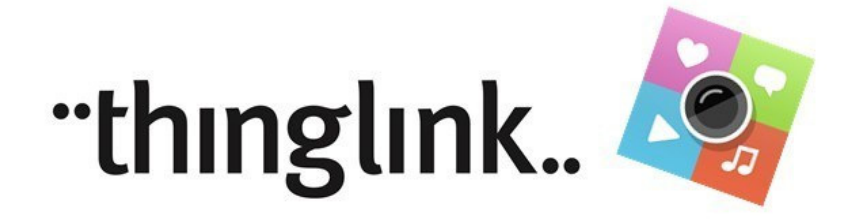

## **Virtuelle Pinnwand (geeignet für voki und dvolver)**

- Tippen Sie: www.thinglink.com
- Loggen Sie sich ein! Benutzerename: kkotson@sch.gr Passwort: dafkon19
- Klicken sie auf den Bleistift (Edit) oben rechts!
- Klicken Sie auf das Foto!
- Kleben Sie das URL auf! (Spalte links)
- Geben Sie einen Text ein!
- Klicken Sie auf "Upload Image"!